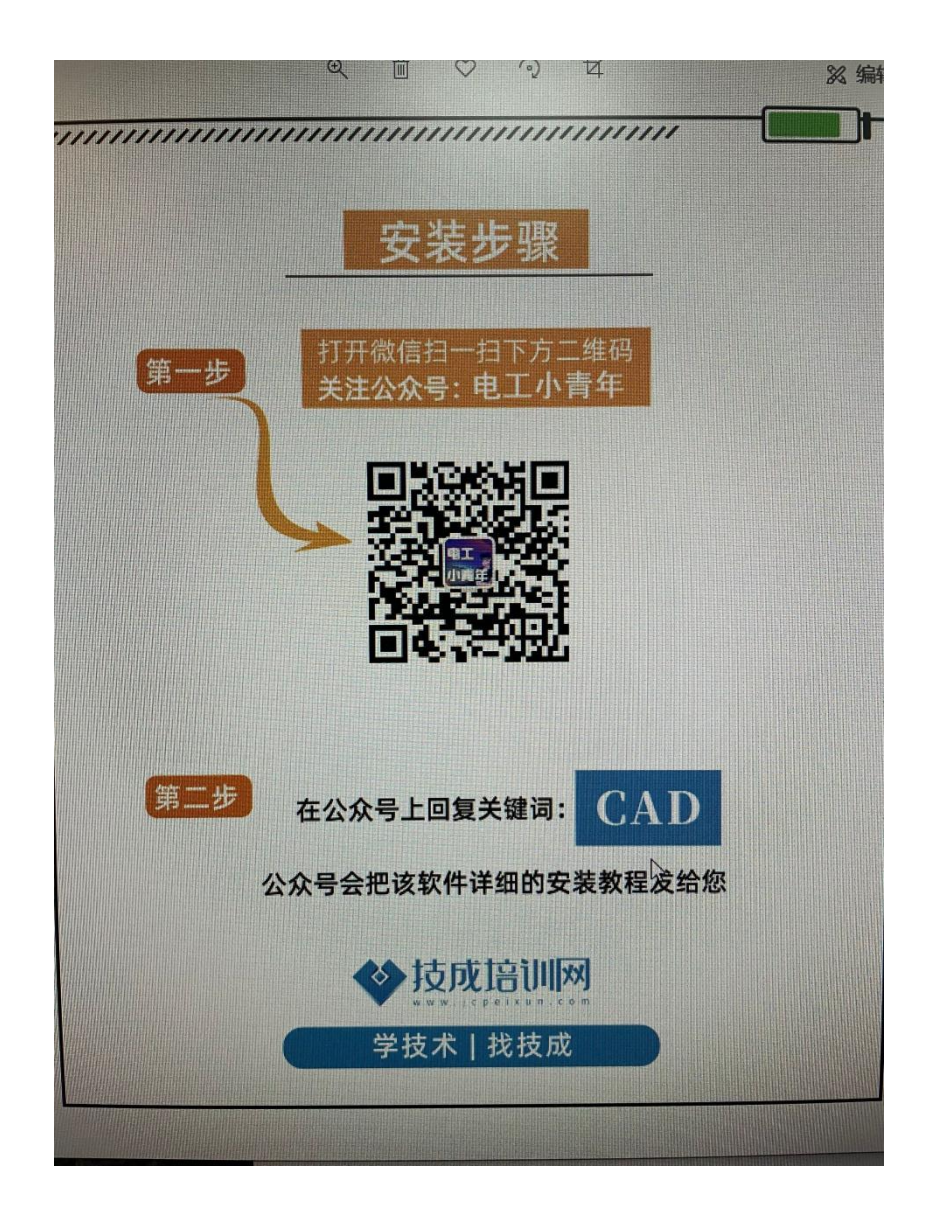

# 软件下载方式

**[软件名称]:**CAD2021 电气版\*64bit

**[软件语言]:**简体中文

**[软件大小]:**2.79GB

**[安装环境]:**Win10/Win8/Win7

**[下载链接]:**请 在 公 众 号 后 台 回 复 **"CAD2021"** 获 取 最 新 下 载 链 接 !

### 软件简介

AutoCAD Electrical (CAD 电气版)是一款电气控制设计软件,专门用于创建和修改电气控制系统图 档,包含 AutoCAD 的全部功能外,还增加了一系列用于自动完成电气控制工程设计任务的工具,如创 建原理图,导线编号,生成物料清单等。 还提供含有 650,000 多个电气符号和元件的数据库,具有实时错误检查功能,帮助电气控制工程师节 省大量时间。

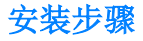

1.鼠标右击【CAD2021 电气版(64bit)】压缩包选择【解压到 CAD2021 电气版(64bit)】

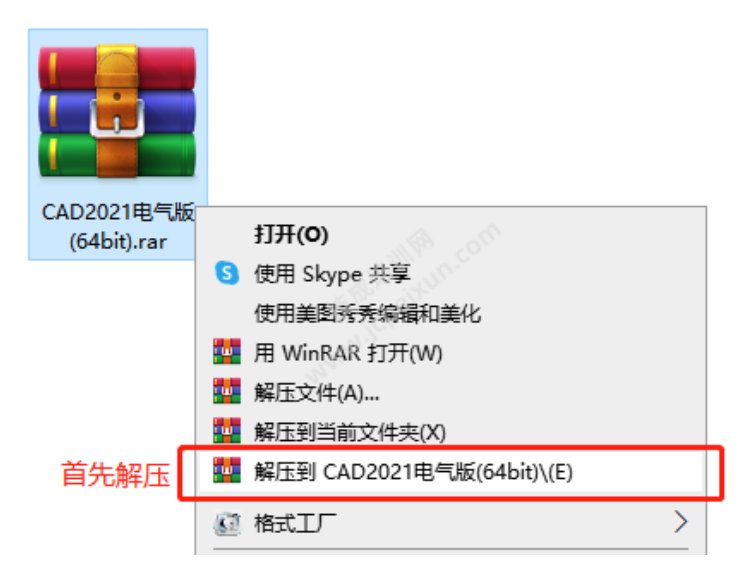

2.打开解压后的文件夹,鼠标右击

AutoCAD Electrical 2021 Simplified Chinese Win 64bit dlm 001 002.sfx 选择【以管理员身份运行

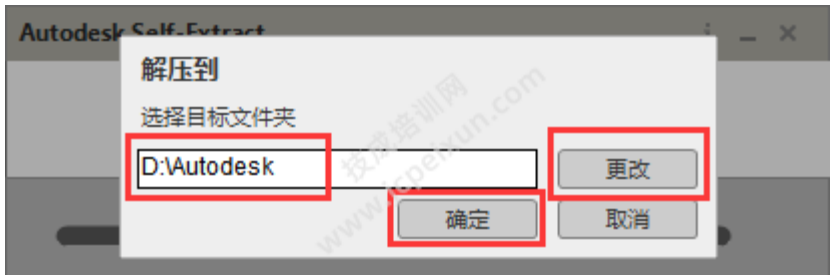

## 3.点击【确定】

(可点击"更改"选择目标文件夹的路径,注意目标文件夹的路径不能有中文,软件安装完成后可删除此文件夹)。

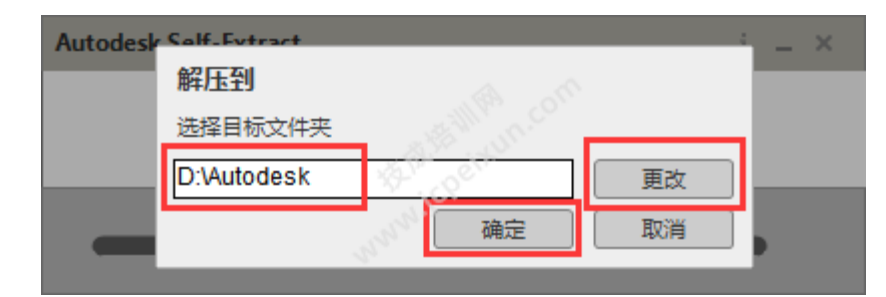

#### 4.耐心等待安装包解压完成。

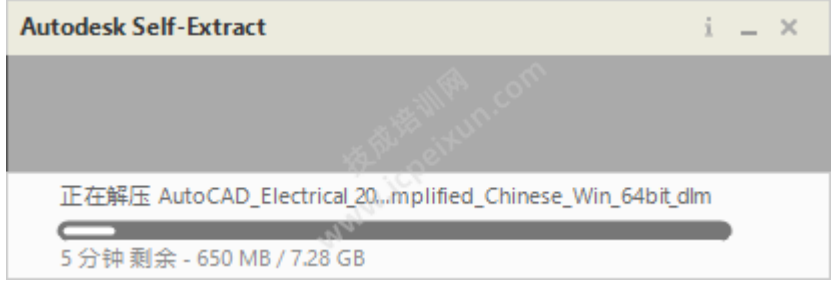

### 5、点击安装

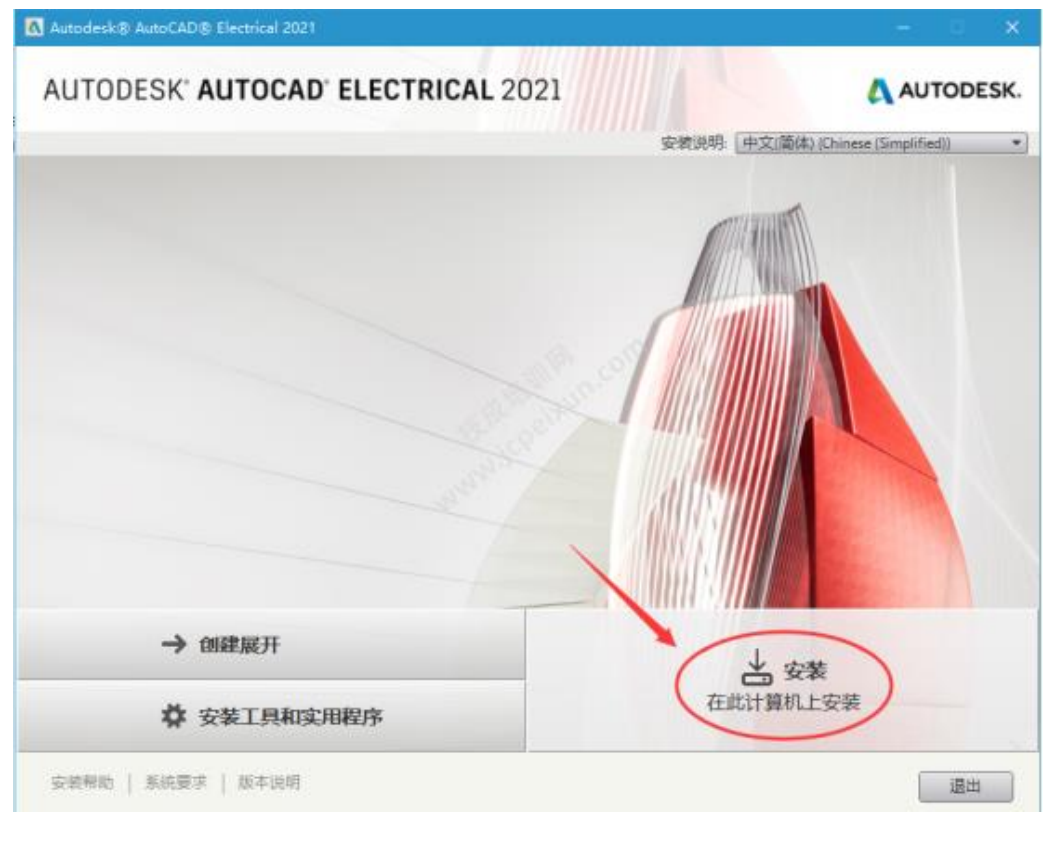

# 6.选择【我接受】,点击【下一步】

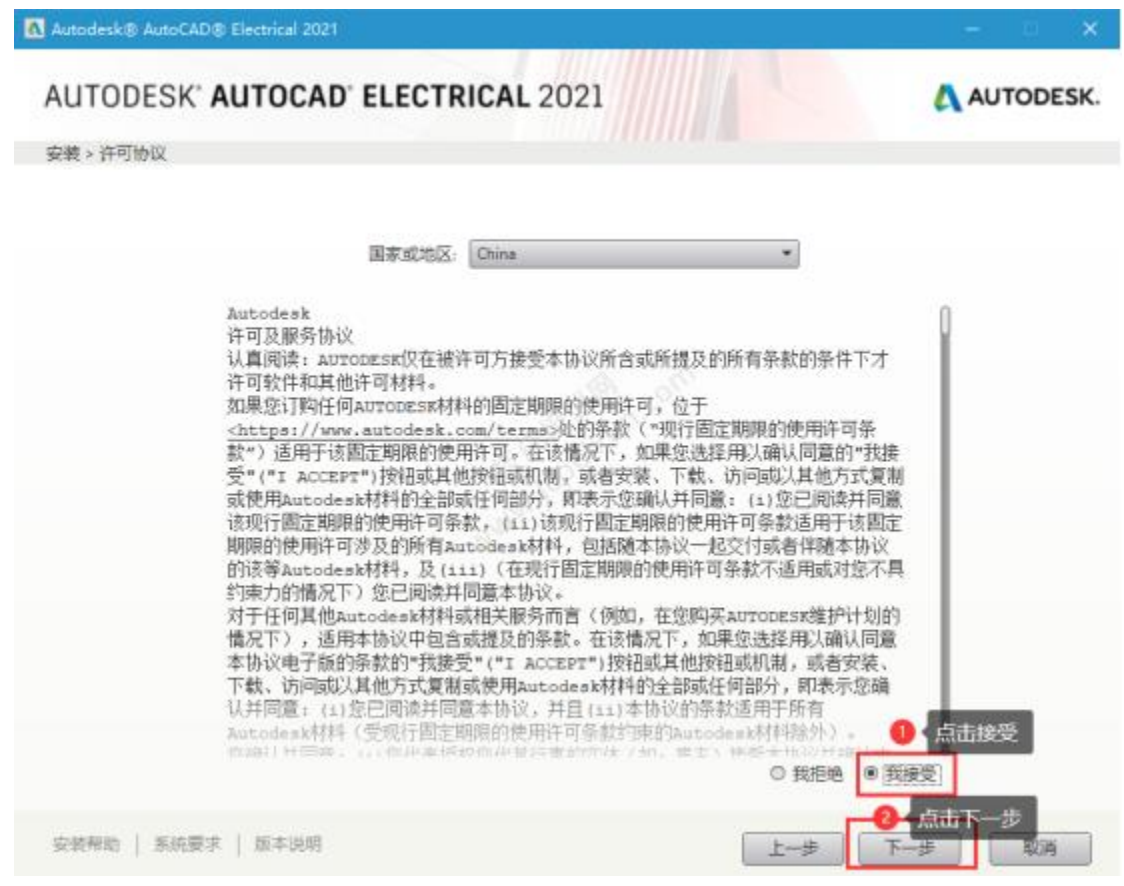

7.点击【浏览】可更改安装位置(建议不要安装在 C 盘, 可以在 D 盘或其它磁盘下新建一个 "CAD2021"文件夹。

**注:安装路径中不能有中文**),点击【安装】

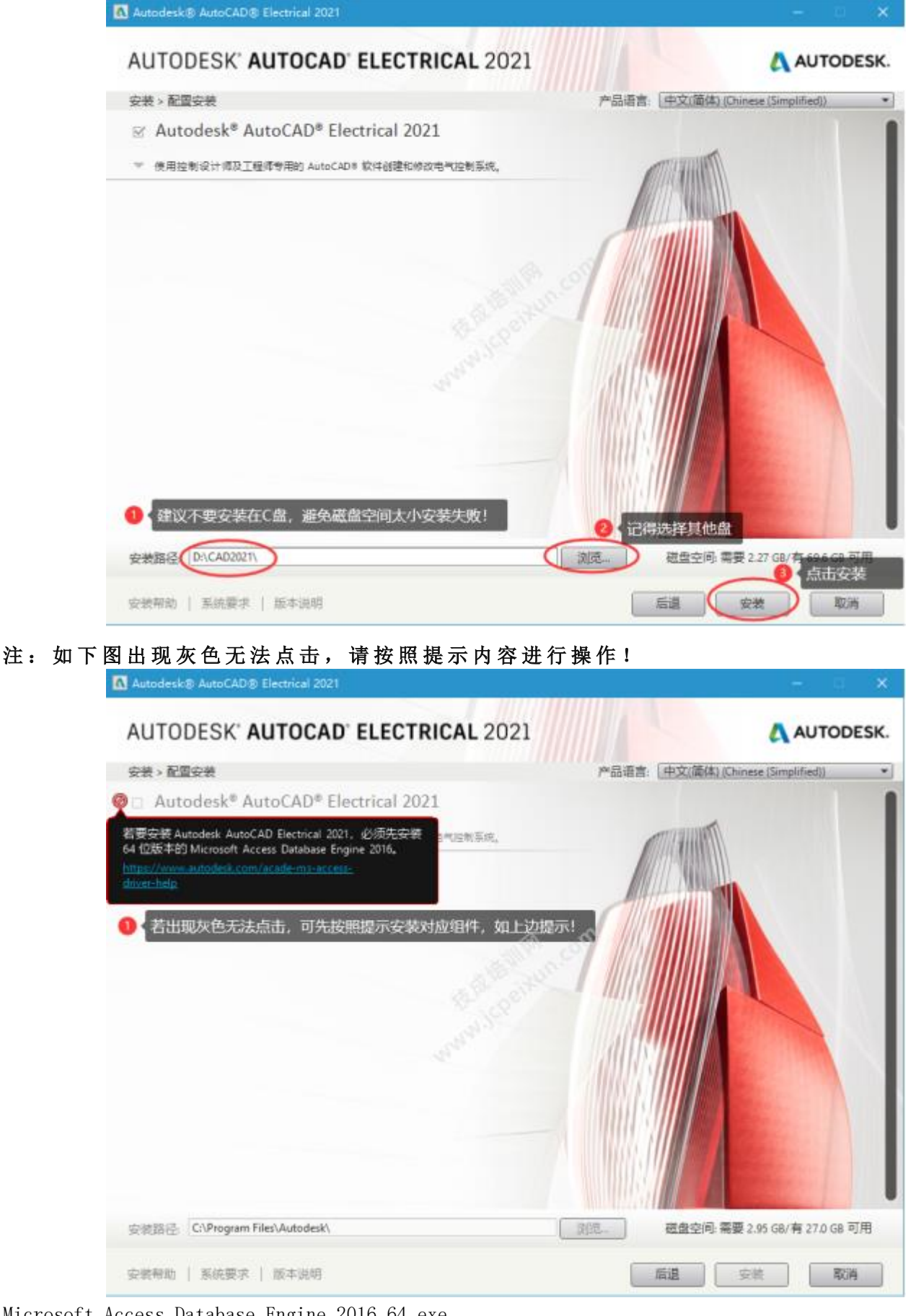

Microsoft Access Database Engine 2016\_64.exe 微软官网下载地址:

https://www.microsoft.com/en-us/download/details.aspx?id=54920 也可选择文件夹内的组件安装包

AccessDatabaseEngine X64.exe

### 8.软件安装中(大约需要 5-8 分钟)。

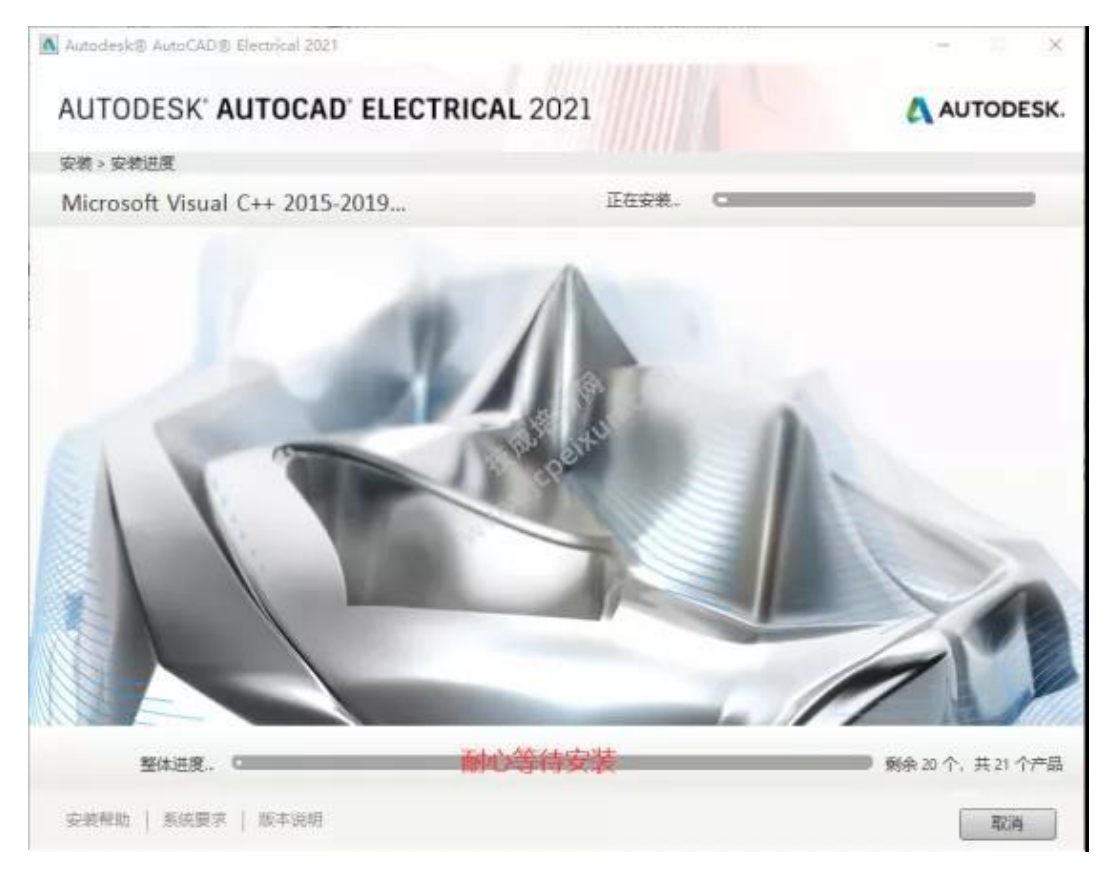

### 9.安装完成,点击右上角【X】退出

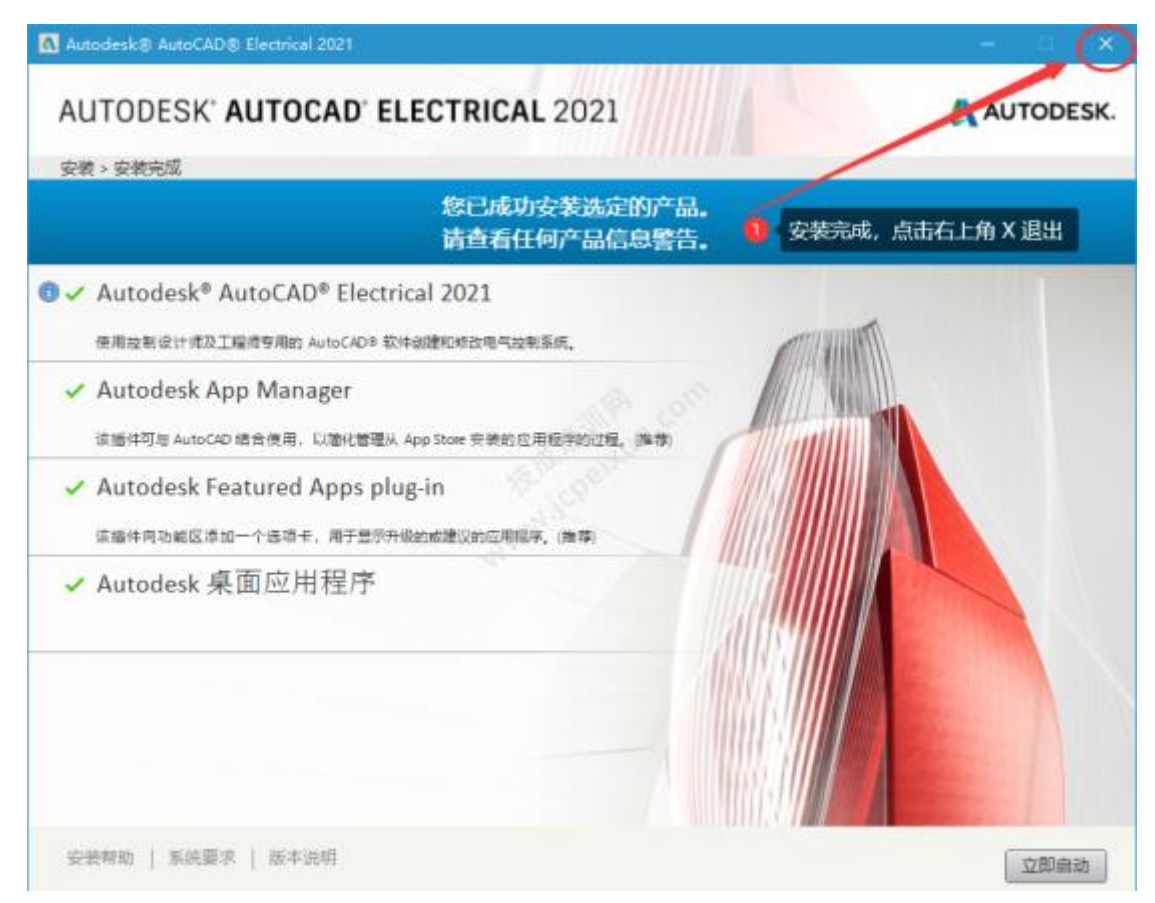

10.打开文件夹路径【C:\Program Files (x86)\Common Files\Autodesk Shared\AdskLicensing】

#### 鼠标右击【uninstall】选择【以管理员身份运行】卸载 V10 版本证书

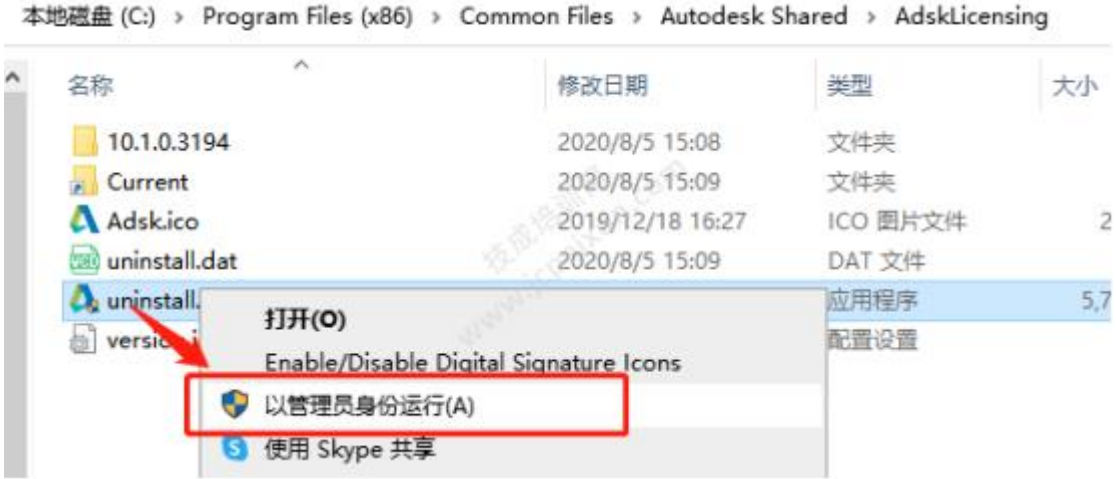

11 .卸 载 成 功 , 文 件 夹 为 空

```
本地磁盘 (C:) > Program Files (x86) > Common Files > Autodesk Shared > AdskLicensing
```
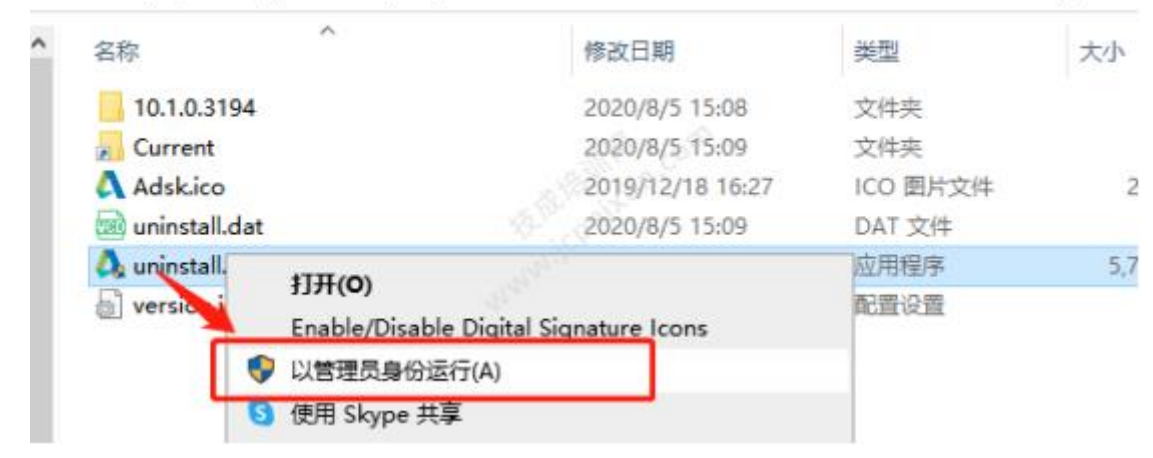

12 .打 开 安 装 包 解 压 后 的 【 CAD2021 电 气 版 ( 64bit) 】 文 件 夹 , 鼠 标 右 击 【 adsklicensinginstaller-9.2.2.2501】选择【以管理员身份运行】

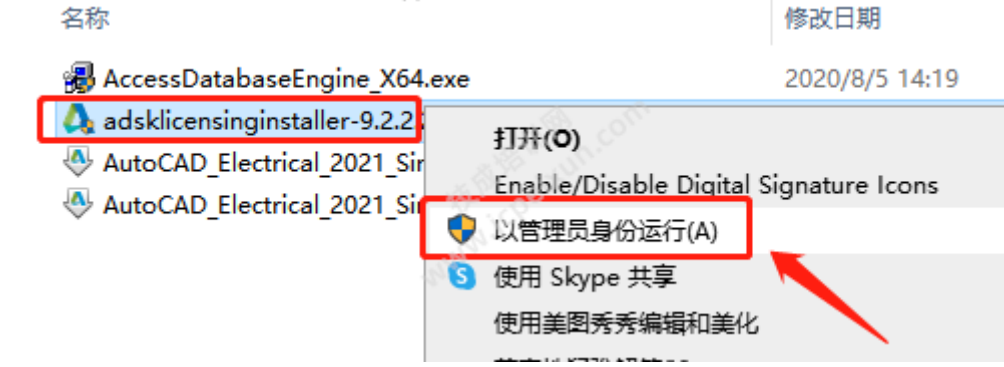

13 .安 装 中 ( 安 装 完 成 自 动 退 出 )

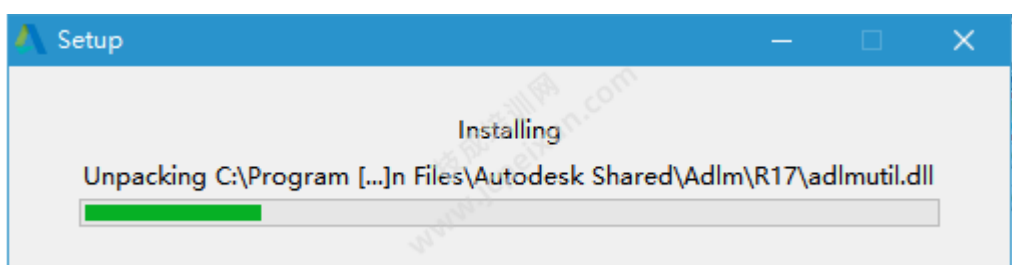

14.双击桌面【AutoCAD Electrical 2021 - 简体中文 (Simplified Chinese)】图标启动软件

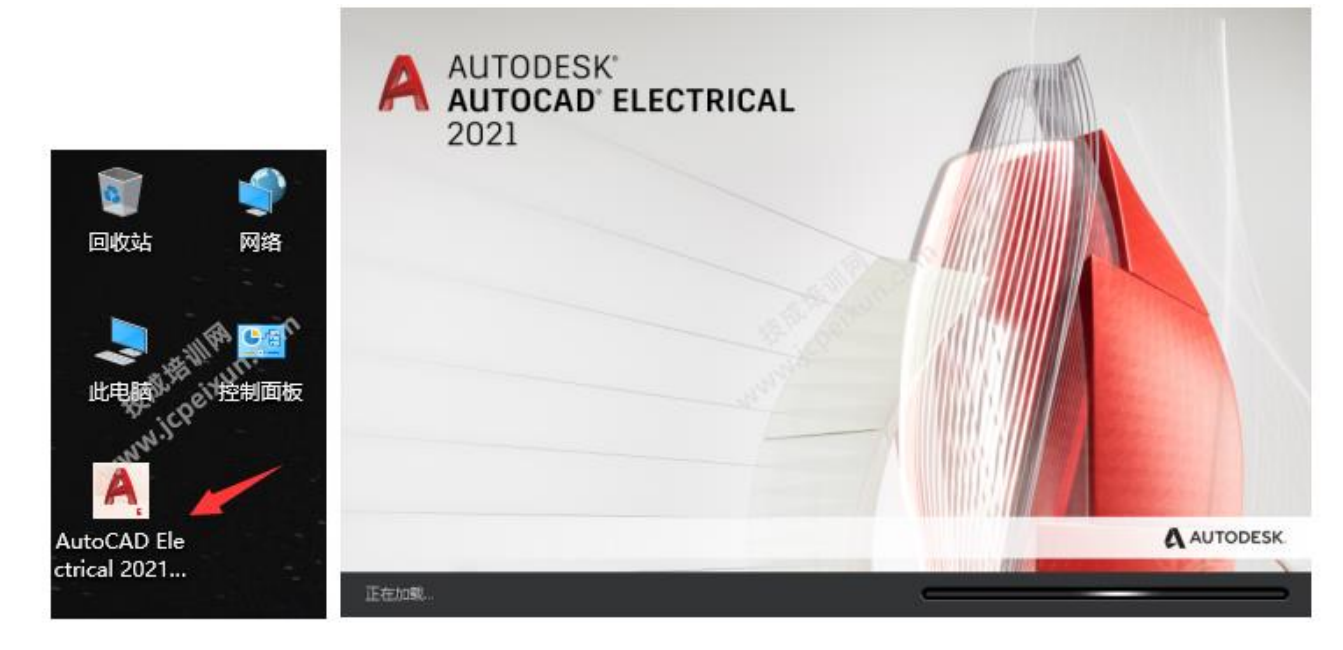

15.出现窗口后,点击【确定】

16.点击【输入序列号】

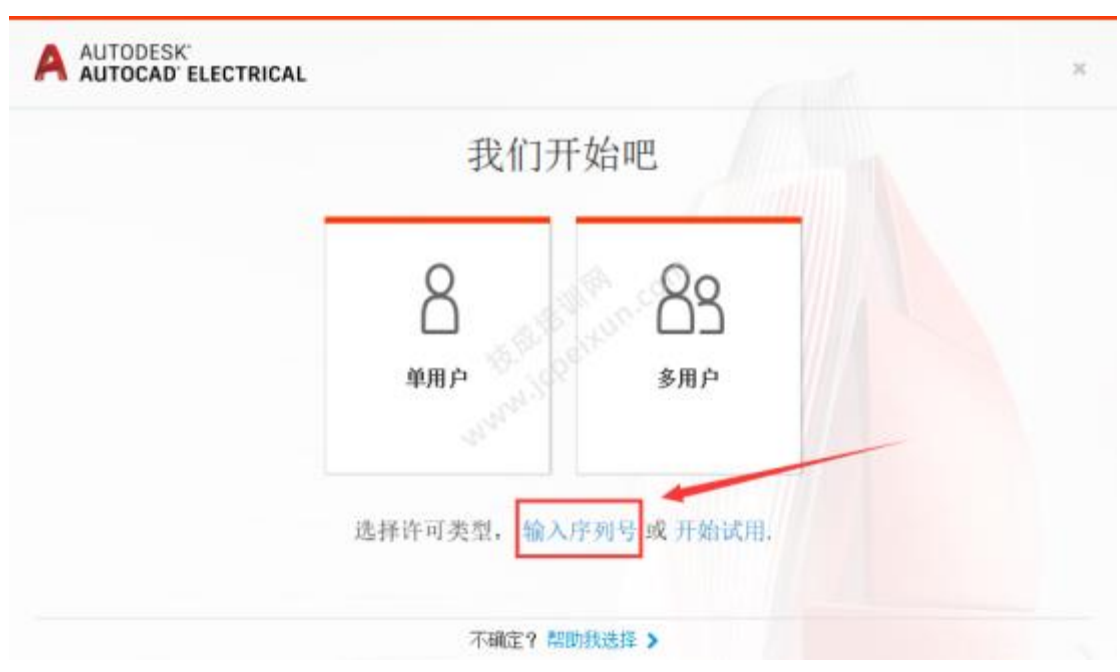

17.点击【我同意】

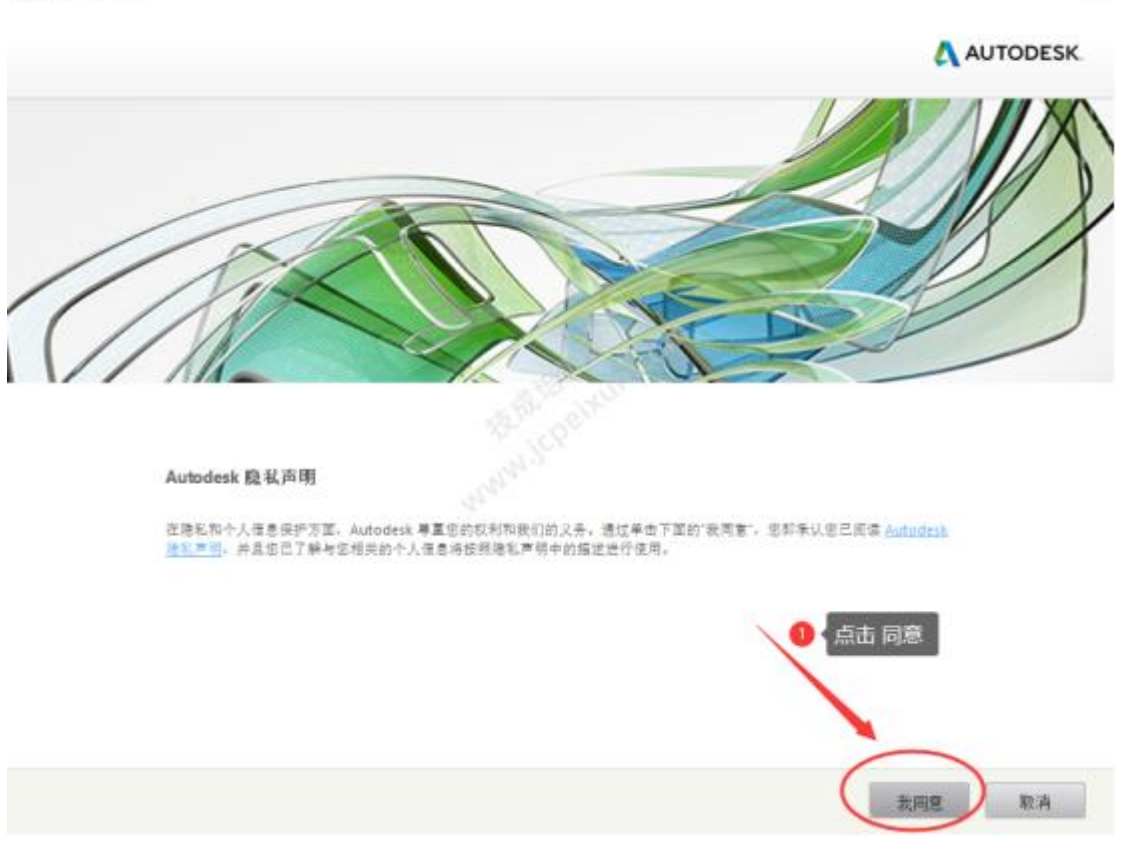

# 18.点击【激活】

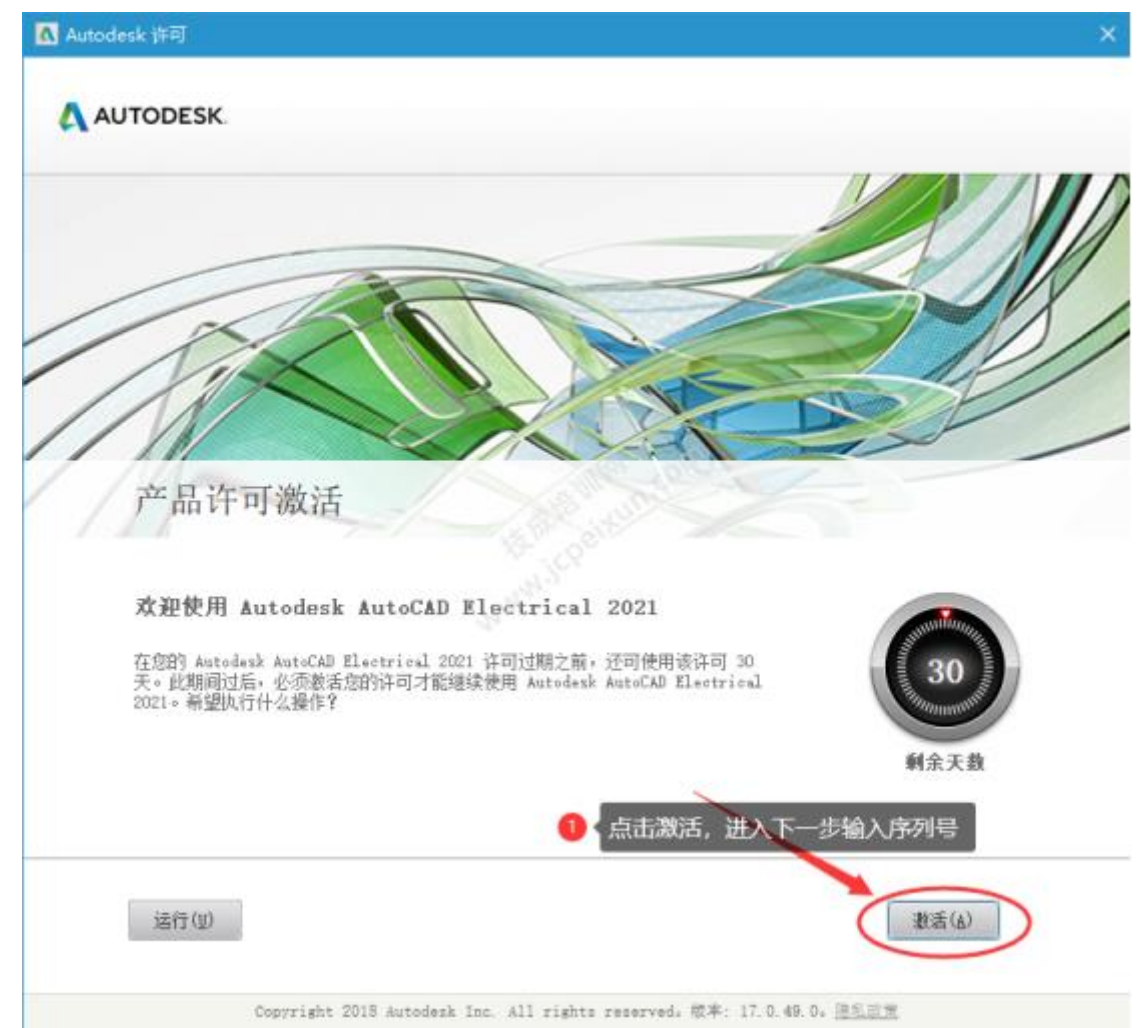

19 .输 入 序 列 号 【 666-69696969】 , 输 入 产 品 密 钥 【 225M1】 , 点 击 【 下 一 步 】

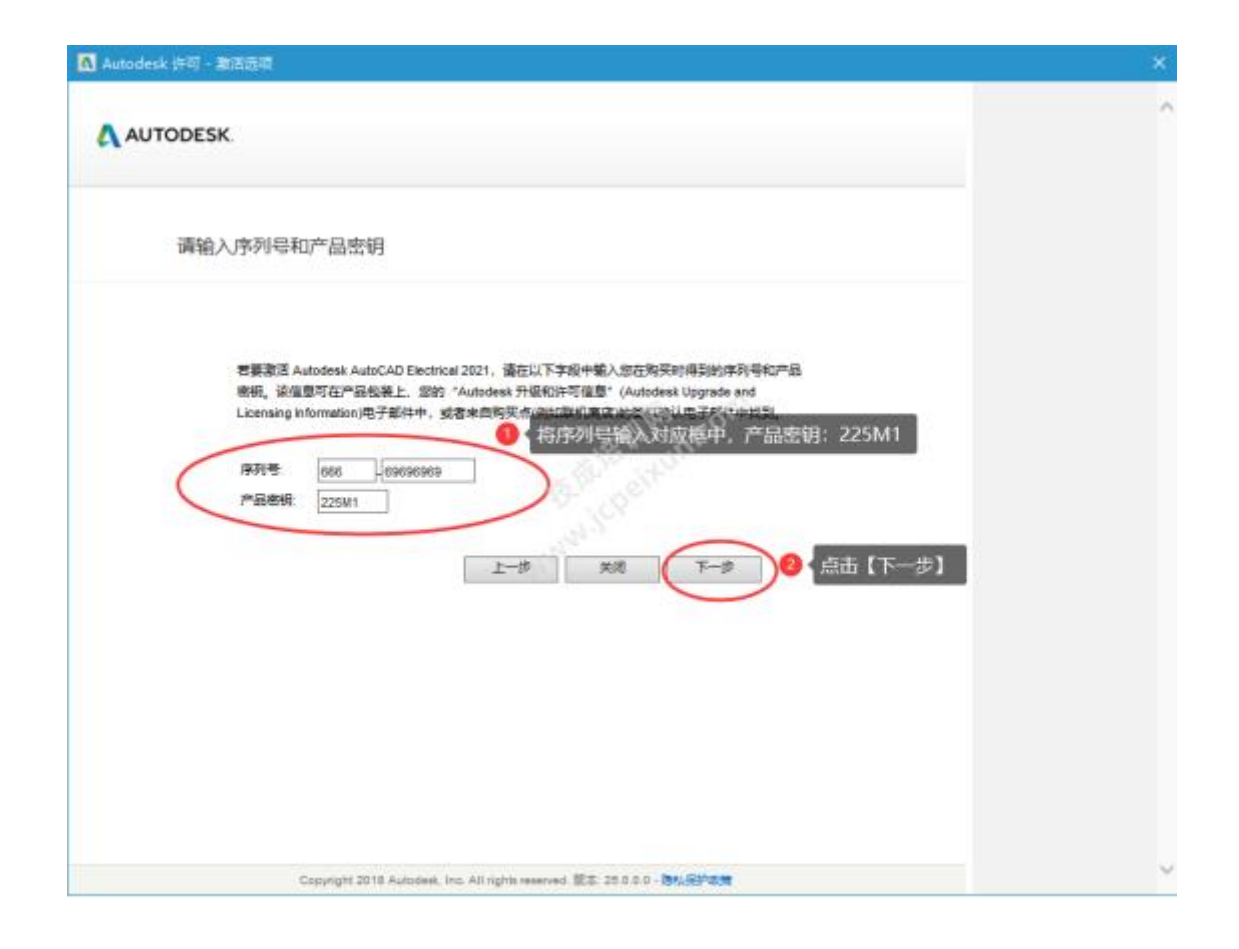

20 .点 击 右 上 角 【 X】 退 出

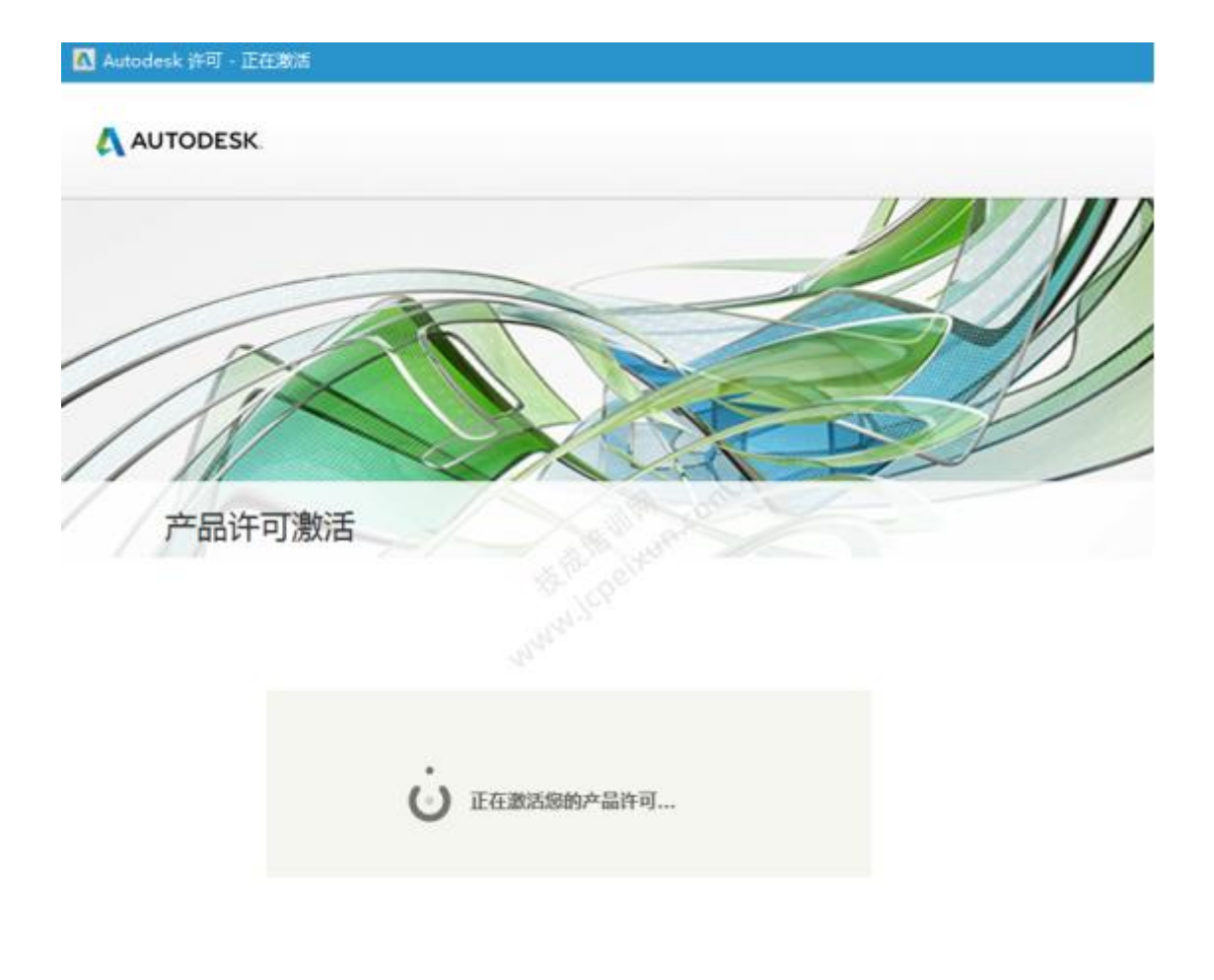

Copyright 2018 Autodesk, Inc. All rights reserved. 版本: 25.0.0.0 - 隐私保护政策

21 .再 次 点 击 【 激 活 】

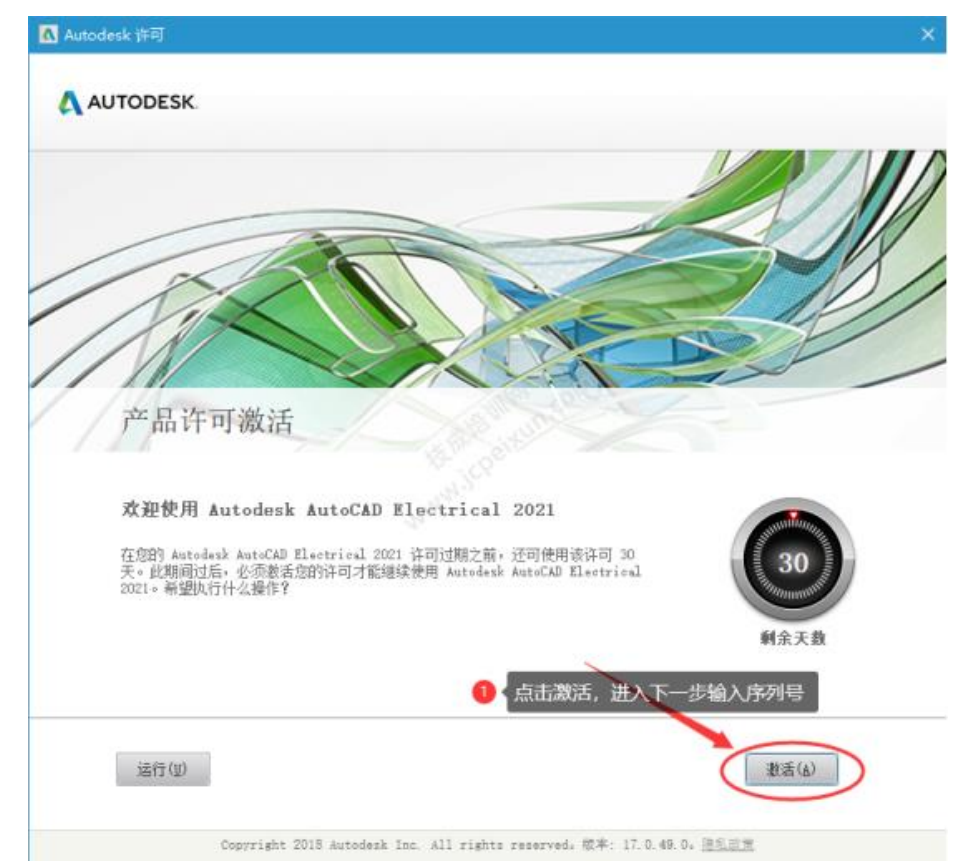

22 .输 入 序 列 号 【 666-69696969】 , 输 入 产 品 密 钥 【 225M1】 , 点 击 【 下 一 步 】

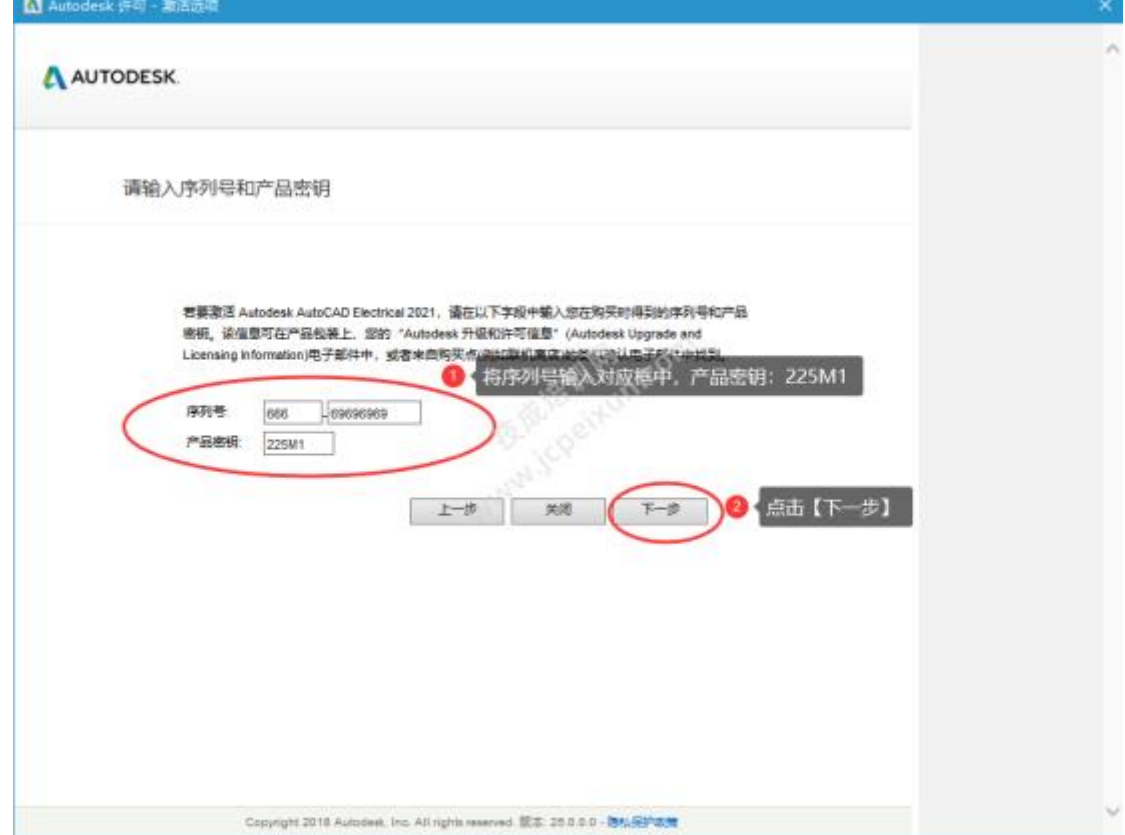

23 .选 择 【 我 具 有 Autodesk 提 供 的 激 活 码 】 ( 不 要 关 闭 此 界 面 )

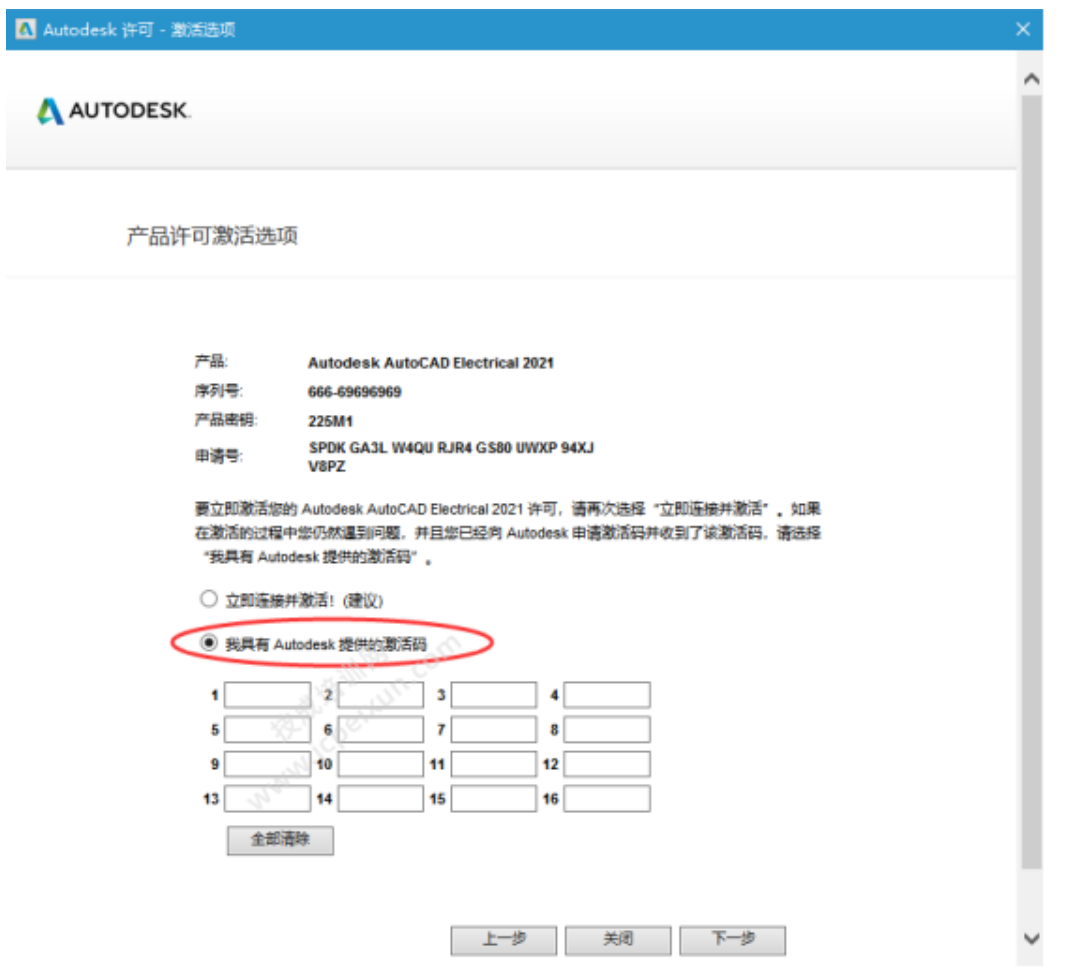

24.打开安装包解压后的【CAD2021 电气版】文件夹,鼠标右击【xf-adesk】选择【以管理员身份运 行】

(温馨提示: 此步骤非常重要, 如果文件夹里没有"xf-adesk"或"打不开此程序", 请关闭电脑上的"杀毒软件、防 火墙"后重新解压安装包, Win10 系统还需关闭"Windows Defender")

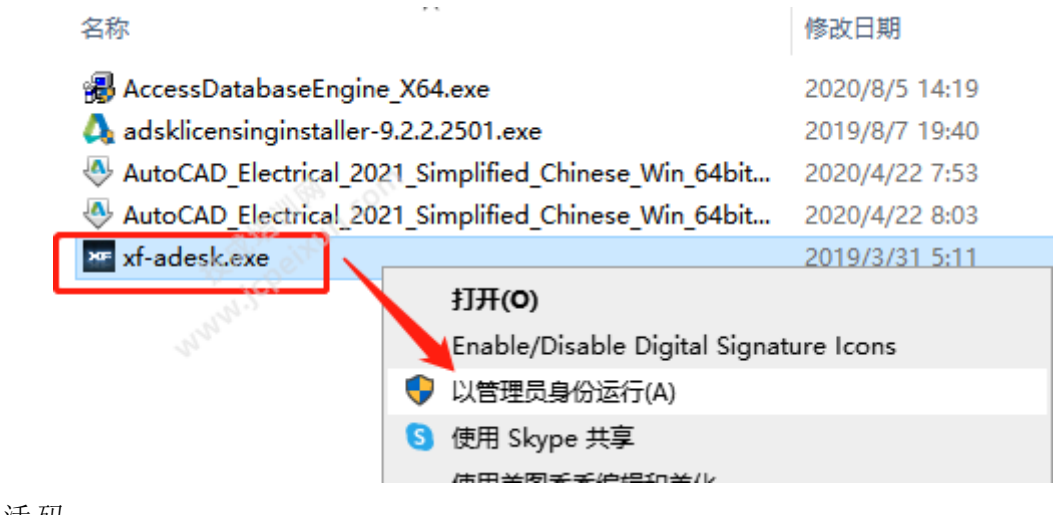

25 .生 成 激 活 码 :

 $\textcircled{1}$  使 用 快 捷 键 "Ctrl+C"复 制 【 申 请 号 】 后 的 代 码;

- $\odot$ 使 用 快 捷 键 "Ctrl+V"将 代 码 粘 贴 到 【 Request】 后 的 框 中;
- ③点击【 Patch】 ;
- ④点 击 【 确 定 】 ;
- ⑤点击【 Generate】 生 成 激 活 码

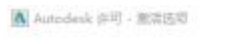

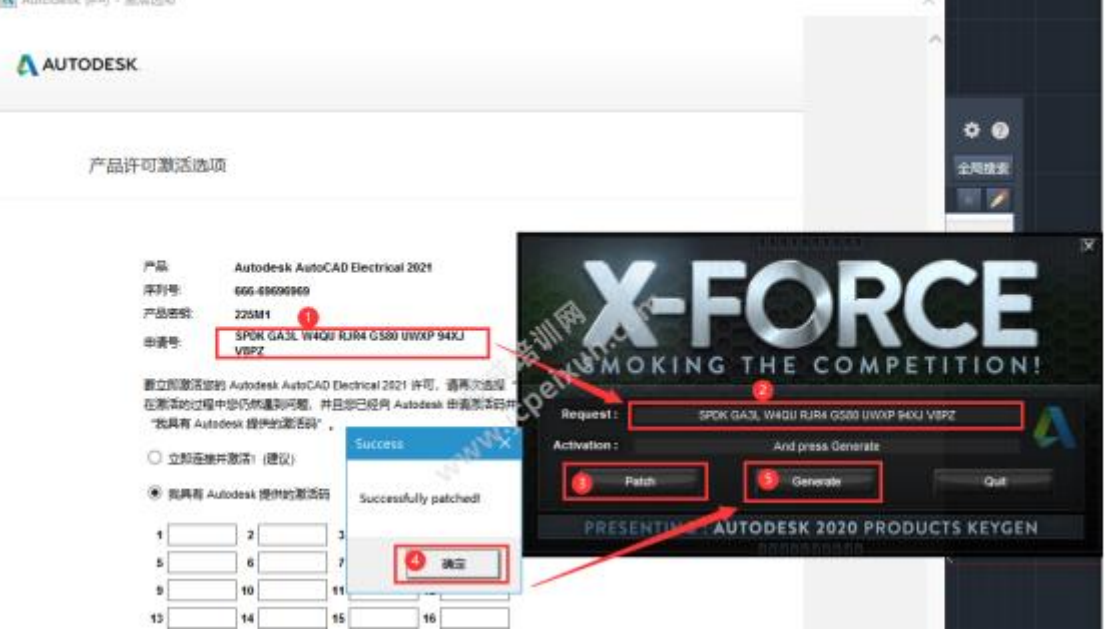

**The Committee** 

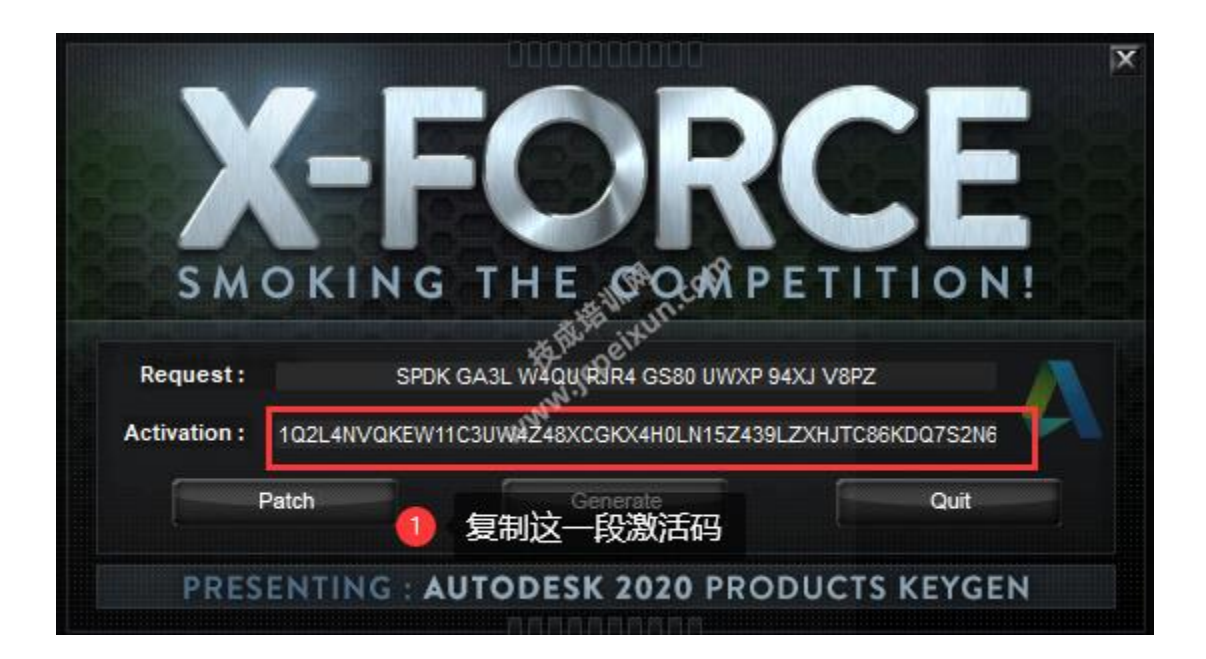

26 .输 入 激 活 码 :

 $\overline{(1)}$ 使 用 快 捷 键 "Ctrl+C"复 制 【 Activation】 后 框 中 的 激 活 码;

②使 用 快 捷 键 "C t rl+ V"将 激 活 码 粘 贴 到 【 激 活 码 输 入 框 】 中 ;

③点击【 Quit】 ; ④点 击 【 下 一 步 】

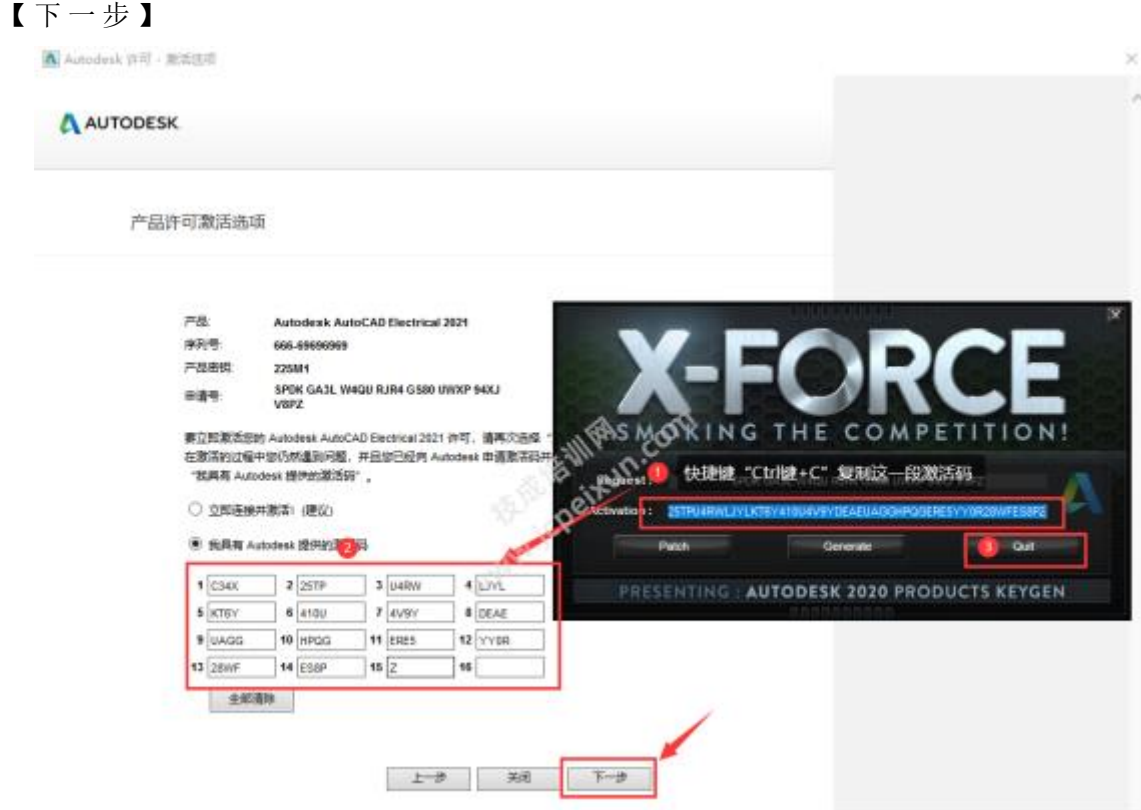

27 .激 活 成 功 , 点 击 【 完 成 】

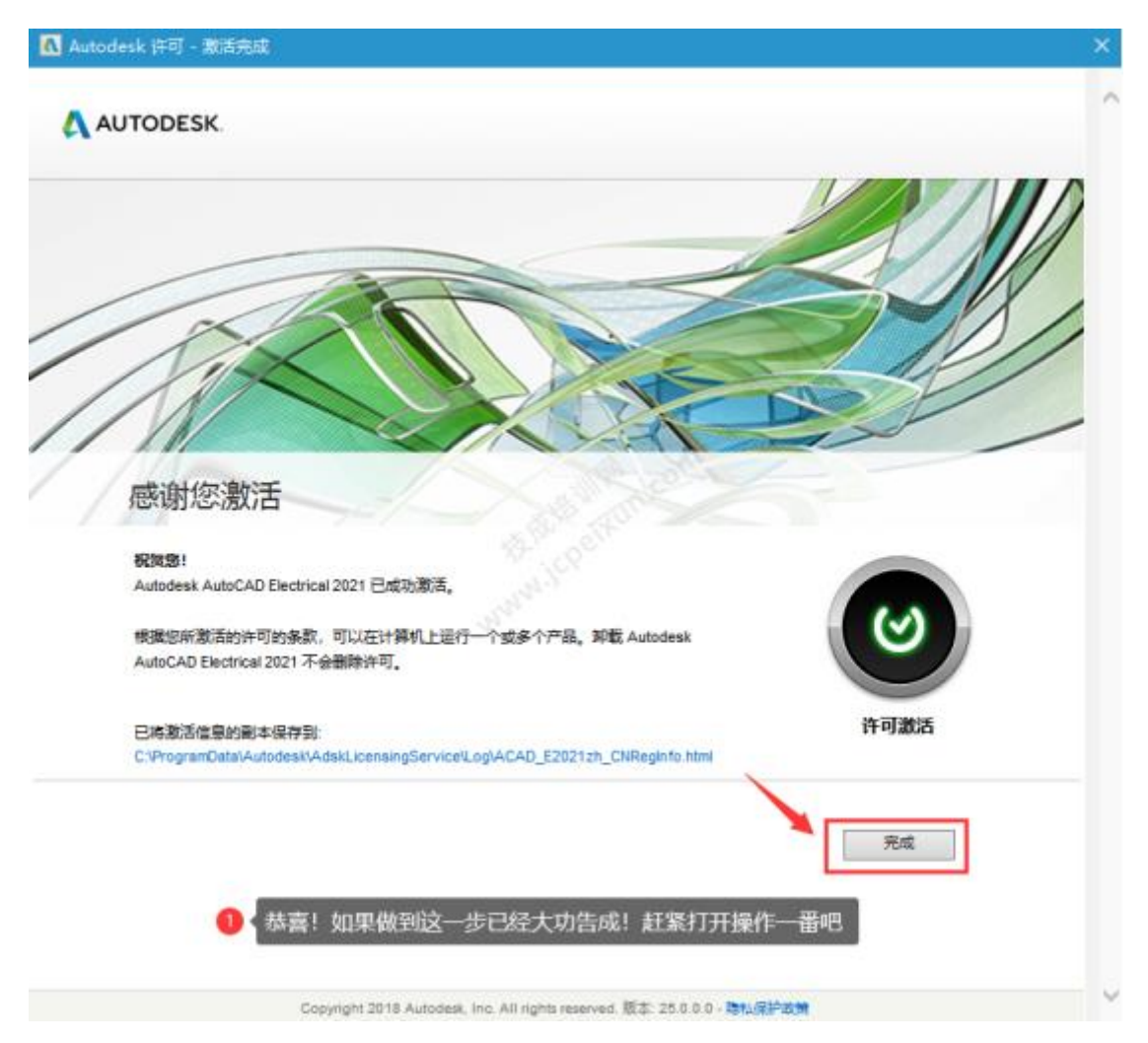

28 .安 装 成 功

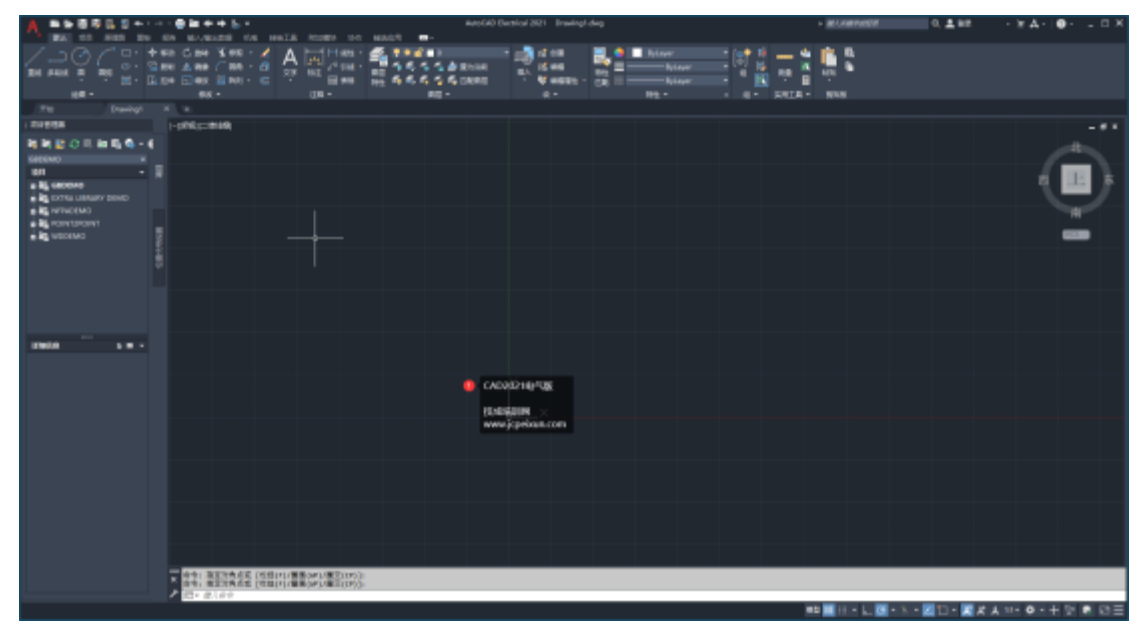